#### You've tried to access the event...

Issues with accessing an event will be related to a small number of problems that can be easily overcome and this page will give the most common solutions

If you've tried to access the event from the invitation email sent directly to you from Aviva and you receive this error:

Your company has already connected with this buyer company using a different account and Ariba Network ID (ANID) than the one you are trying to log into. To connect with this buyer company, you need to log into the already connected account. Please contact your company's account administrator and request that they create you as a new user under ANID (ANID).

It means you are trying to log in with a username that is connected to an Ariba account which is different to the one already connected to Aviva and you need to follow the advice given here to create an additional username:

<a href="https://support.ariba.com/item/view/139440">https://support.ariba.com/item/view/139440</a>

If you're trying to access the event from an invitation that has been forwarded to you by a colleague or by logging directly into Ariba and you cannot see the event, you will need to contact Aviva and request we add you to the event and send you an invitation email directly

Sometimes there can be browser issues – where possible use Google Chrome to access Ariba and if errors persist, open the invitation link in an Incognito window (Chrome) or InPrivate window (Microsoft Edge)

For further guidance and useful information, please view the rest of this guide...

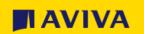

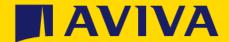

Aviva Supplier Event Support Guide

#### Hello from Aviva Procurement!

Aviva uses SAP Ariba to collaborate with suppliers on events such as RFx, risk questionnaires etc (more about SAP)

When Aviva needs you to respond to an event, we will send you an email with an invitation link which you can use to sign up/log in into Ariba and see the event

This guide will help you with the process from invitation, dealing with any issues accessing the event, how to communicate with Aviva during the event and how to get further help – click the links on the right to jump to a specific section of this guide

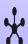

Before you receive the invitation

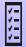

After you receive the invitation

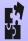

<u>Useful information & problem solving</u>

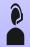

How to contact Ariba support

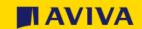

## Before you receive the invitation

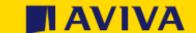

### Steps you can take before you receive the event invitation

Check your Ariba login is working - you can log into the proposals and questionnaires section of Ariba by visiting <a href="https://proposals.seller.ariba.com">https://proposals.seller.ariba.com</a>

If you have forgotten your credentials, follow the Forgot Username or Password links underneath the Login button – these are two links so click the word "Username" or "Password" depending on which you need to recover

Further help can be obtained here:

- Password: <a href="https://support.ariba.com/item/view/169854">https://support.ariba.com/item/view/169854</a>
- Username: <a href="https://support.ariba.com/item/view/181951">https://support.ariba.com/item/view/181951</a>

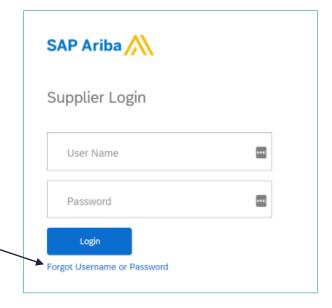

If you are not sure you have an Ariba login but you know your organisation does already have an Ariba account, you can ask your Ariba Account Administrator to check – they can create a username for you and send you a password reset

If you are unsure if your organisation already has an Ariba account, this link explains how you can find out: <u>Do I have an account? Does my company have an existing account?</u>

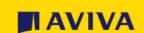

## After you receive the invitation

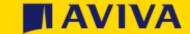

#### Access the event (do not forward this invitation!)

- The invitation email will come from a named Aviva contact but will show as coming from an Ariba address (e.g. .ariba.com) and looks something like this (depending on the event type to which you have been invited)
- Access the event by clicking "Click Here"
- You'll then see the Sign up/Log In screen (see next page) or the supplier login screen (see log in problems)
- Do not forward the email to a colleague as they will not be able to use the same link - instead contact Aviva and ask we send the invitation to your colleague directly

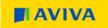

Welcome, Supplier Bidding Team.

Aviva plc has registered you on their Ariba Spend Management site and invited you to participate in the following event: Aviva Tender. The event starts on Monday and ends on Friday.

<u>Click Here</u> to access this event. You must register on the Ariba Commerce Cloud or log in using your existing Ariba Commerce Cloud account username and password before you can access this event.

NOTE: This link is only valid for 30 days. Make sure to register on the Ariba Commerce Cloud before the link expires. After you register on the Ariba Commerce Cloud, you can no longer use this link.

If you have questions about this event, contact The Aviva Category Manager via e-mail at <a href="mailto:categorymanager@aviva.com">categorymanager@aviva.com</a>.

If you do not want to respond to this event, <u>Click Here</u>. You must register on the Ariba Commerce Cloud or log in using your existing Ariba Commerce Cloud account username and password before you can indicate that you do not want to respond to this event.

We look forward to working with you!

Thank You,

Aviva plc

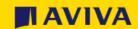

#### Log into or sign up for an Ariba Network account

Have a question? Click here to see a Quick Start guide. Sign up as a supplier with Aviva - TEST on SAP Ariba. If you don't have an Ariba Network account, Aviva - TEST uses SAP Ariba to manage procurement activities. click the "Sign up" button to create a FREE Create an SAP Ariba supplier account and manage your response to procurement activities required by Aviva - TEST. Sign up Standard account and see the section "Registration on the Ariba Network". If you already have an Already have an account? Log in existing SAP Ariba account, If your organization is already connected to select Log in and enter your About Ariba Network Aviva via Ariba and for which you don't have credentials - if you see an an Ariba username, you can use also the "Sign using, Once you The Ariba Network is your entryway to all your o manage all of your customer relat error message then the up" button have completed the registration, you will be al following slide has guidance · Respond more efficiently to your custo on next steps Work more quickly with your customers Strengthen your relationships with cust · Review pending sourcing events for multiple buyers with one login Apply your Company Profile across Ariba Network, Ariba Discovery and Ariba Sourcing activities Moving to the Ariba Network allows you to log into a single location to manage: All your Ariba customer relationships · All your event actions, tasks and transactions · Your profile information All your registration activities Your contact and user administrative tasks

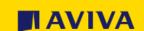

#### Log in problems

If you have clicked "Log in" and entered your Ariba username but then got this message:

Your company has already connected with this buyer company using a different account and Ariba Network ID (ANID) than the one you are trying to log into. To connect with this buyer company, you need to log into the already connected account. Please contact your company's account administrator and request that they create you as a new user under ANID (ANID).

it's likely due to your username being connected to an Ariba account that is not the one currently linked to Aviva

You need to create a unique username for the Ariba account that is already connected to Aviva. Click cancel then click "Sign up" and follow these instructions on how to create an additional username:

https://support.ariba.com/item/view/139440

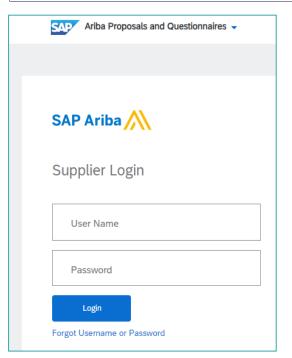

If after clicking the link in the invitation email you see the Supplier Login screen, this means Ariba has recognised that your email is linked to a username under an Ariba Network account already hooked to Aviva. You can recover the username and password by clicking either the word Username or Password under the Login button – more info on recovering username/password is available on this slide

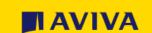

#### You have accessed the event by logging in

- Once you have logged in you will see the event to which you have been invited and you can start answering the questions
- You can add colleagues via the <u>Response Team method</u>
- You can save your progress at any point by clicking "Save Draft"
- You can navigate to your dashboard by clicking the link in the top left corner of the screen "Go back to Aviva plc
  dashboard" and here you may find further questionnaires on your dashboard for completion

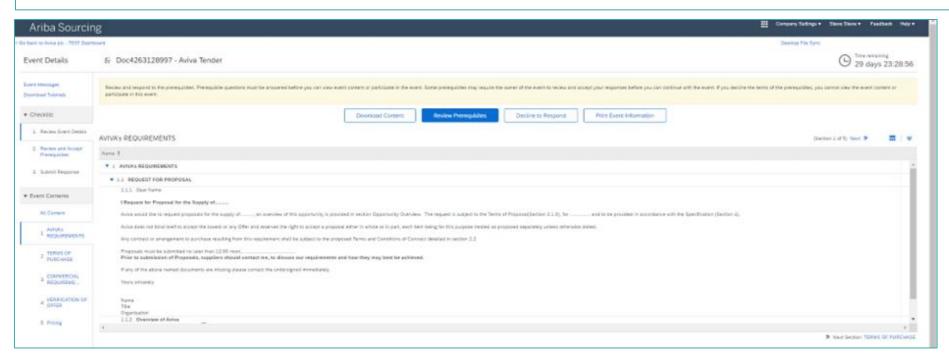

For further hints and tips on responding to an event, finding the event later etc., please see the section "Useful information and problem solving"

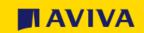

Registering on the SAP Ariba Network if you don't have an account

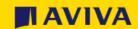

#### SAP Ariba sign up

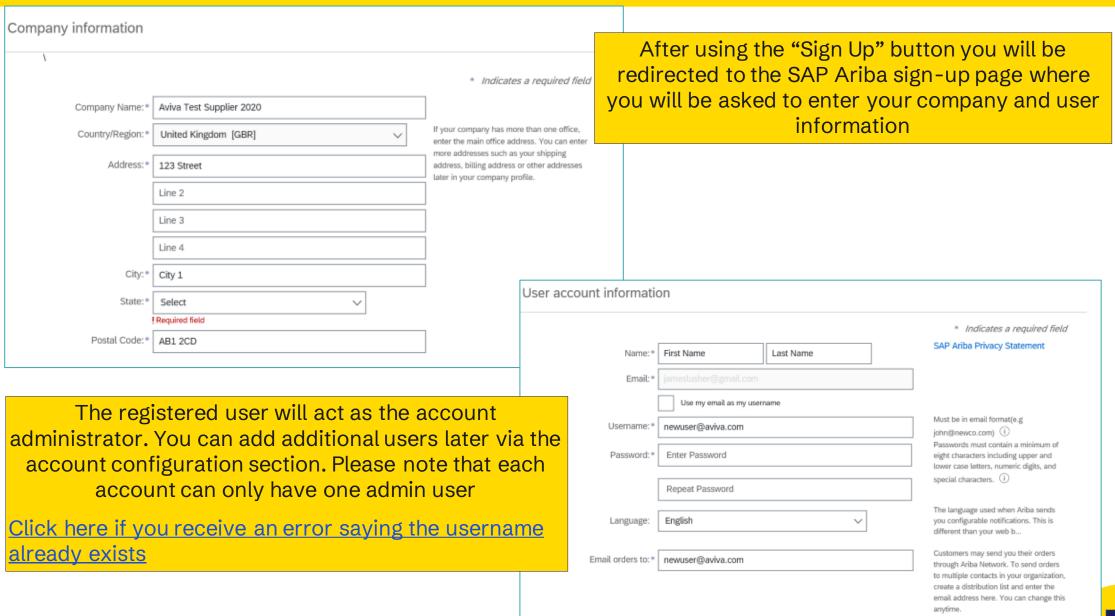

#### SAP Ariba privacy statement

Add more specific information about your business

Review and agree to the Terms of Use and accept the SAP Ariba Privacy Statement

Click "Create account and continue" then move to the next slide

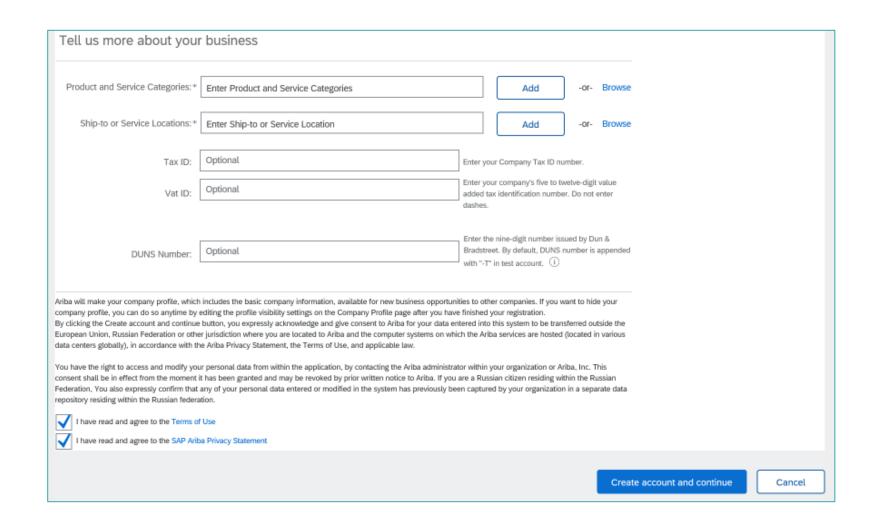

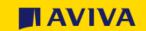

#### Duplicate check and final setup

After submitting your SAP Ariba account creation request, the system will use your company name, email address and the postal address to check for duplicate accounts which can be seen by clicking "Review accounts". If this reveals an existing account that you would like to use instead of creating a new one, please contact your account administrator to set you up as a sub user and if you follow this route, return to the event invitation link and click Login rather than Sign up

If you want to continue with the account creation regardless of possible duplicates, please proceed by clicking "Skip Review"

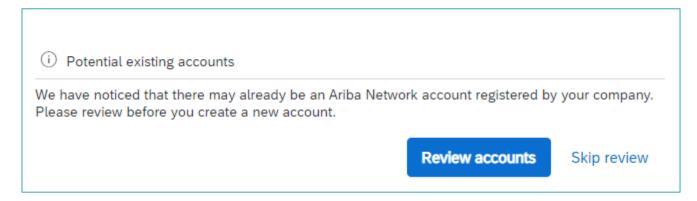

If you set up a new account or you're added as a sub-user, you will receive an email from Ariba Commerce Cloud with confirmation of your ANID and username

The email will also contain important information about setting up and making full use of your Ariba Network account

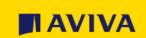

# Useful information & problem solving

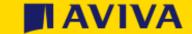

#### **Useful Information**

| Click Event Messages (towards top left of the screen when in the event) to send/receive messages to and from Aviva                                      | Event Messages                  |
|----------------------------------------------------------------------------------------------------|---------------------------------|
| The time remaining before the event closes is shown on the top right of the screen                                                                      | Time remaining 23 days 01:42:36 |
| To find the event again after you have logged out of Ariba, see this slide                                                                              | Find the event again            |
| To add additional respondents to the event, see this slide                                                                                              | Adding additional respondents   |
| Help can be found from this link and then select the Ariba Sourcing tile                                                                                | https://support.ariba.com/help  |
| If you suspect the Ariba emails are being blocked by your IT department, please give them this link and ask they unblock emails as per the instructions | Ariba Email Domain Details      |

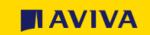

#### Find the event again

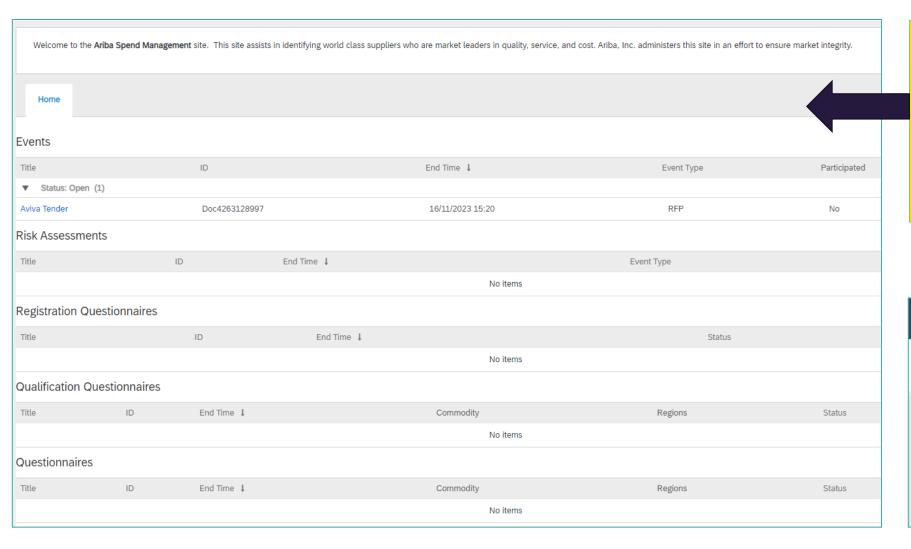

To return to the event, go to <a href="https://proposals.seller.ariba.com">https://proposals.seller.ariba.com</a>

or navigate to "Ariba Proposals
And Questionnaires" from any
other Ariba Network page via the
drop-down menu in the top lefthand corner of the screen

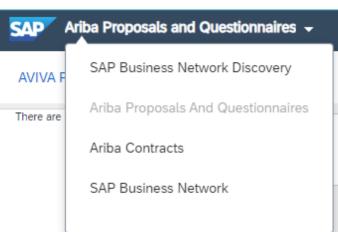

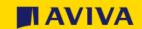

#### Adding colleagues to the Response Team

If you want colleagues to have access to the same event, you can add them via the "Response Team" options that can be found within the event and towards the top left of the screen

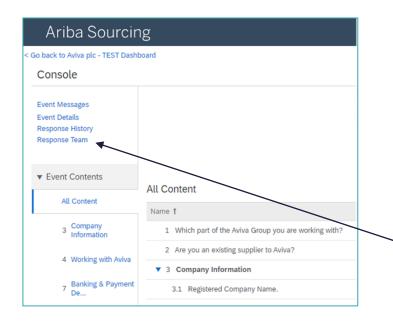

Click on 'Response
Team' and add the
required team member.
If the team member is
not available in the drop
down, then contact your
Account Administrator
for this ANID to add a
new user.

Once you have added colleagues to the Response Team, they will see the event in their dashboards when they log into Ariba

To see who the Account
Administrator is, return
to the dashboard then
click your initials on the
top-right of the screen
and you'll see an option
of "Contact
Administrator"

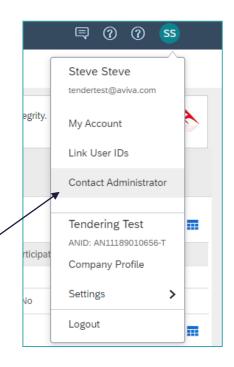

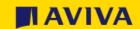

# How to contact Ariba support

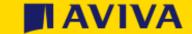

#### Further help from Ariba

Help can be accessed here and without the need to be logged into the Ariba application:

https://support.ariba.com/help

If you need to contact Aviva, please initially email the contact who have already been speaking with, otherwise please email <a href="mailto:supplierregistration@aviva.com">supplierregistration@aviva.com</a> (UK and Ireland) or <a href="mailto:supplierenablementca@aviva.com">supplierenablementca@aviva.com</a> (Canada) and include the nature of your query in the subject line

The following pages explain how to contact Ariba for further support

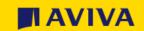

### Ariba Network supplier support - 1 of 3

To contact Ariba for 1-1 assistance, whether you are connected to your supplier account on the Ariba Network, or from the page <a href="https://proposals.seller.ariba.com">https://proposals.seller.ariba.com</a>, you can access the Ariba support team in just a few steps:

**1 -** In the top-right corner of your screen, click on the "help" symbol to open the Help Centre.

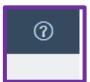

**2 -** On the Help Centre Home page, search for the topic of your query. You can also use the "Learning" tab to access short demo videos.

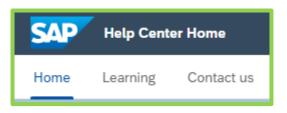

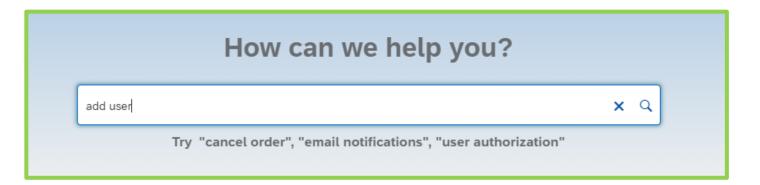

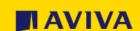

## Ariba Network supplier support - 2 of 3

**3 –** Click on the "Contact us" Tab and fill in your question into the search field. A few extra questions might appear to direct you further. If you don't see the answer you are looking for, click "Something else" and then on the bottom click the blue button called "Create a Case".

You are then presented with the opportunity to contact the Ariba support team through the channel of your choice. Some options might differ depending on the type of account you are using

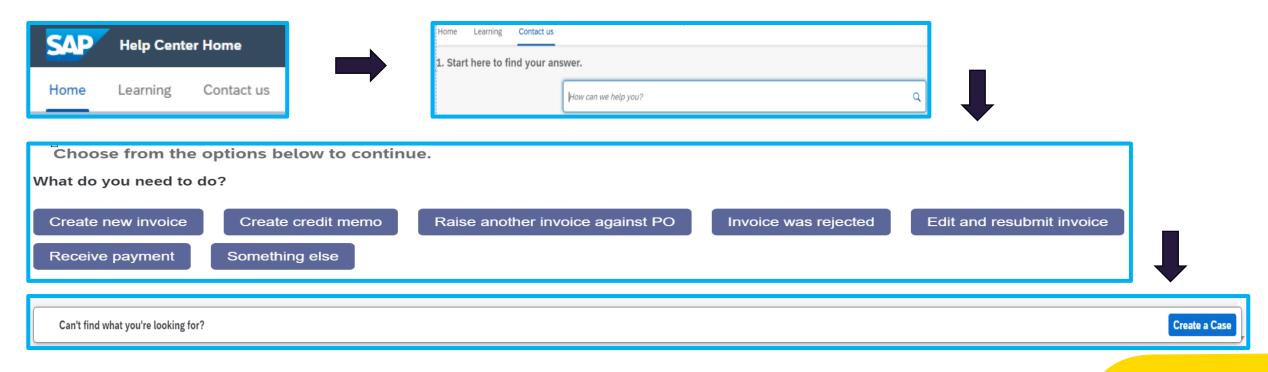

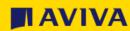

## Ariba Network supplier support - 3 of 3

Fill in the mandatory fields and click "One Last Step" to be put in contact with an Ariba team member – you will be given a choice of contact options: Requested language of support: English Change? Note: If agents are unavailable to support in the language you've chosen, support will be provided with the assistance of a translation service. 1. Tell us what you need help with. Choose this contact method for the fastest resolution of your issue: Subject: \* Affected items, expected results, etc. Full description: \* You will chat with the same product expert that would normally work your case, soon after you 3000 characters remaining click "Submit." Attachment: Estimated wait time in minutes: 3 Administration Issue type: \* Change administrator Other methods you may choose: Document or Event Number: Company that invited you:  $\bowtie$ Webform A support engineer will respond to your case by A support engineer will respond to your case by To receive communications, add itsm.notification-Estimated wait time in minutes: 2 service@sap.com to your allow list. Do not record my phone call.

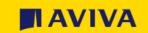